# **Anleitung Benutzerverwaltung i2b2**

#### **Ansprechpartner**

**Jonas Bienzeisler AKTIN-IT** Institut für Medizinische Informatik Uniklinik RWTH Aachen Adresse: Pauwelsstraße 30 • D 52074 Aachen Telefon.: +49 241 80-88870 Email: it-support@aktin.org

**Dr. rer. nat. Wiebke Schirrmeister AKTIN-Office** Klinik für Unfallchirurgie Universitätsmedizin Magdeburg Adresse: Leipziger Straße 44 • D 39120 Magdeburg Telefon.: +49 391 6728186 Email: office@aktin.org

Version: 1.1 Stand:15.10.2020

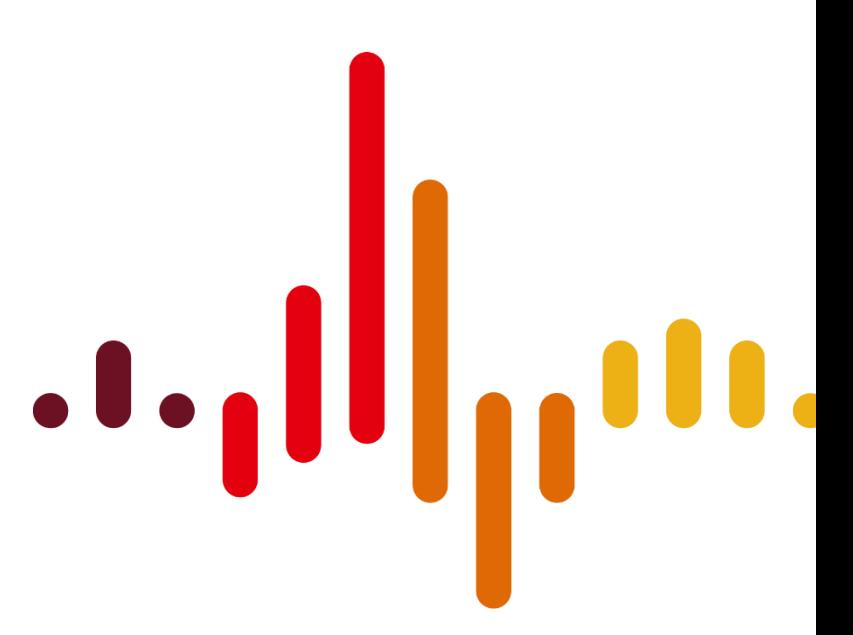

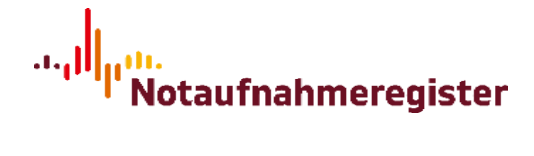

#### **Inhaltsverzeichnis**

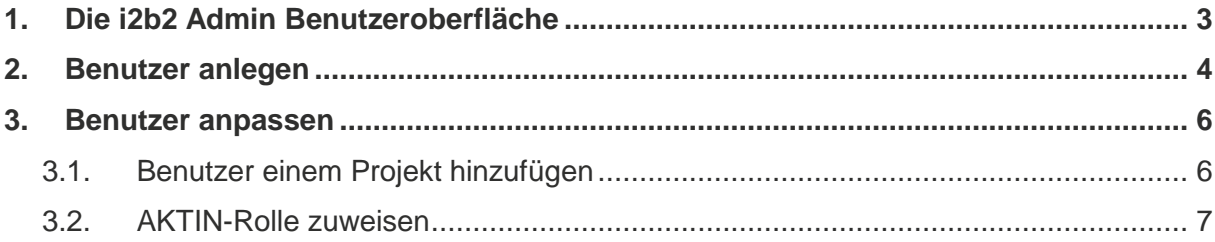

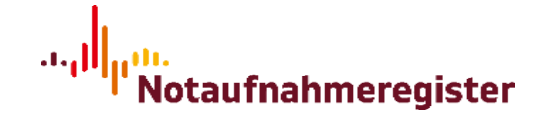

### <span id="page-2-0"></span>**1. Die i2b2 Admin Benutzeroberfläche**

Die Admin Oberfläche der i2b2 findet man unter http://{IPADRESSE}/admin, wobei {IPADRESSE} durch die IP oder hausinterne URL Ihres AKTIN-Servers ersetzt wird.

In der angezeigten Eingabemaske im Browser geben Sie bitte die Login-Daten eines i2b2- Benutzers mit Administrator-Rechten ein. Standardmäßig ist der Benutzer "i2b2" mit dem Passwort "demouser" angelegt, sofern Sie dies nicht bereits abgeändert haben.

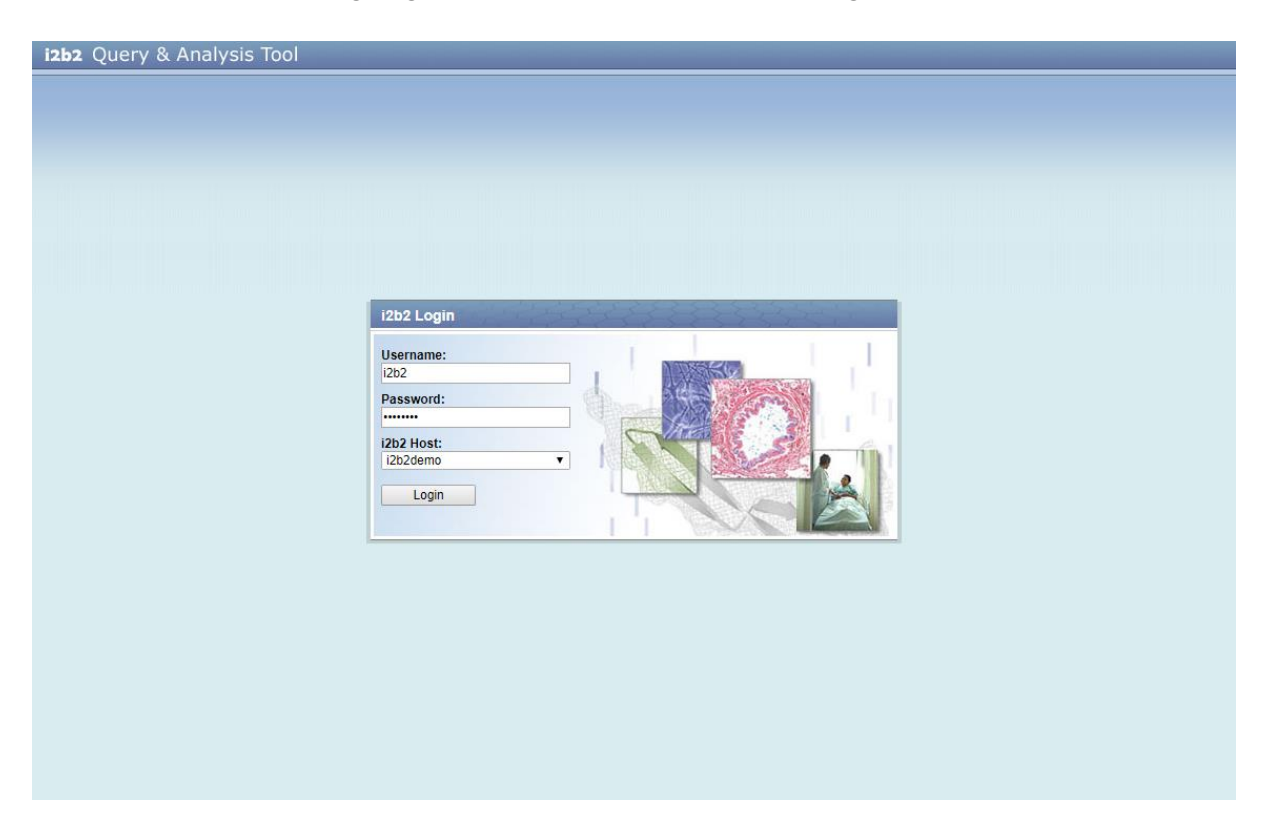

Nach dem Einloggen wird der Überblick über die verschiedenen Managementfunktionen des i2b2 angezeigt. In dieser Anleitung wollen wir Ihnen zeigen, wie Sie neue Benutzer anlegen und bei bestehenden Benutzer Änderungen vornehmen können.

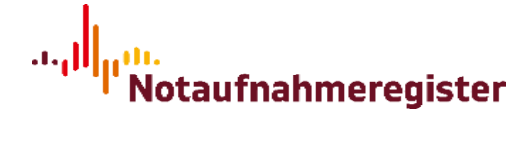

## <span id="page-3-0"></span>**2. Benutzer anlegen**

Klicken Sie dazu links auf den Reiterpunkt "Manage Users".

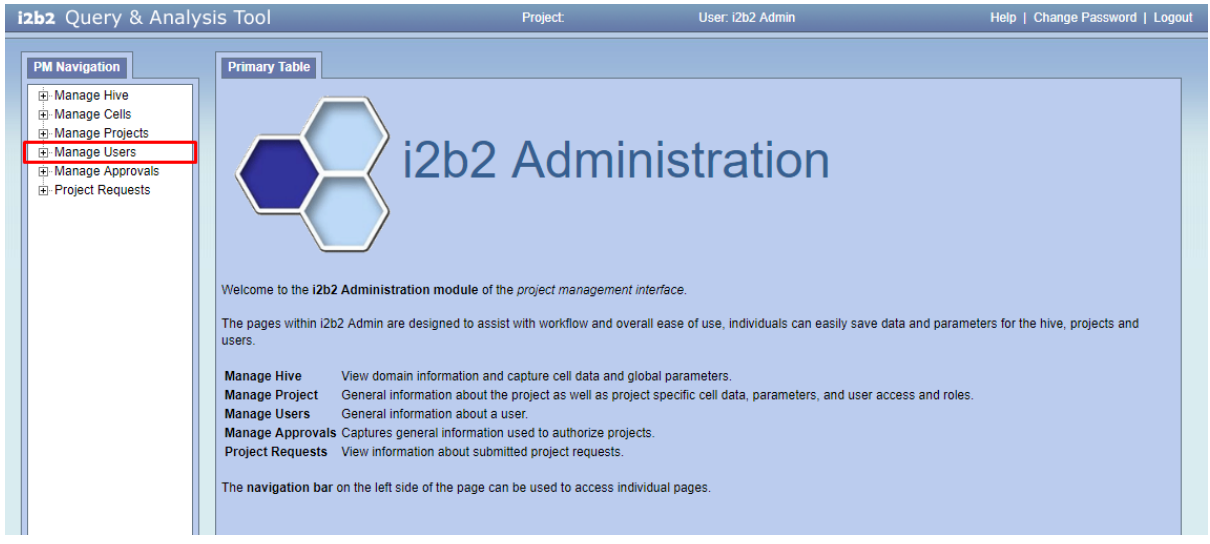

Daraufhin werden die aktuellen Benutzer und deren gewährte Rechte (Adminrechte) aufgelistet. Wie Sie hier sehen, hat in diesem Beispiel nur der i2b2-Benutzer "i2b2 Admin" die Administratorenrechte. Der Button "Add New User" ruft die Oberfläche zum Anlegen eines neuen Benutzers auf.

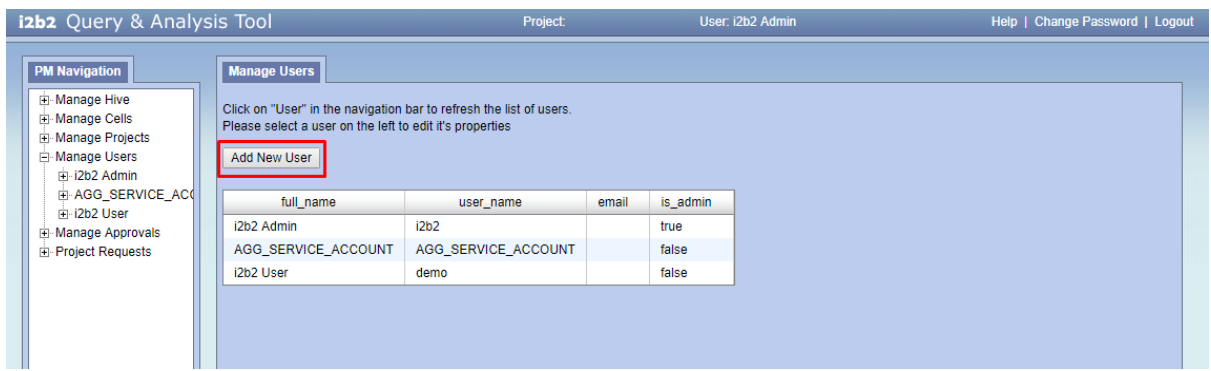

In dieser Oberfläche können Sie nun die Daten für den neuen Benutzer eintragen. Bitte beachten Sie die Groß- und Kleinschreibung sowie die ausschließliche Verwendung englischer Buchstaben/bzw. Zahlen für den Benutzernahmen (Feld "User Name"). Eine E-Mail Adresse ist optional. Sollten dem neuen Benutzer Administratorenrechte gewährt werden, wählt man in diesem Schritt bei "is Admin" "yes" aus. Dieser Benutzer kann damit auch alle anderen Benutzer verwalten. Nach dem Speichern über den Button "save" wird der neue Benutzer in der Datenbank angelegt und kann sich nun mit den angegebenen Login-Daten sowohl in der i2b2-Oberfläche als auch im AKTIN-Datawarehouse-Manager anmelden. Eine Anleitung zur Benutzung des AKTIN-DWH-Managers finden sie [hier.](https://aktin.org/support/anwender.html)

#### Anleitung Benutzerverwaltung i2b2

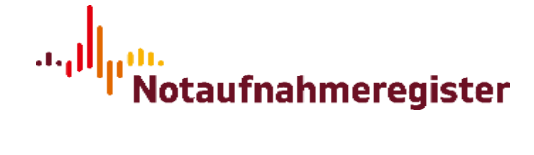

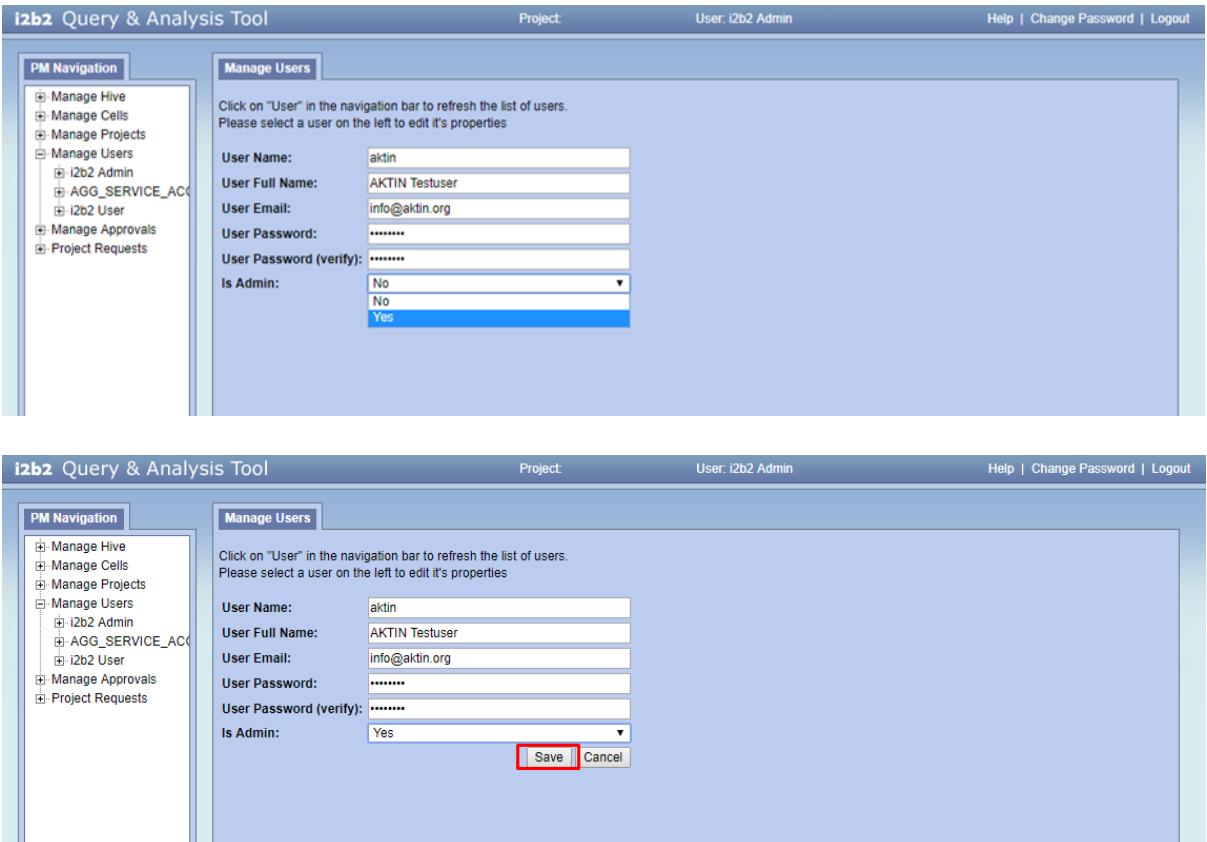

Der neue Benutzer wird nun auch in der Auflistung der Benutzer angezeigt.

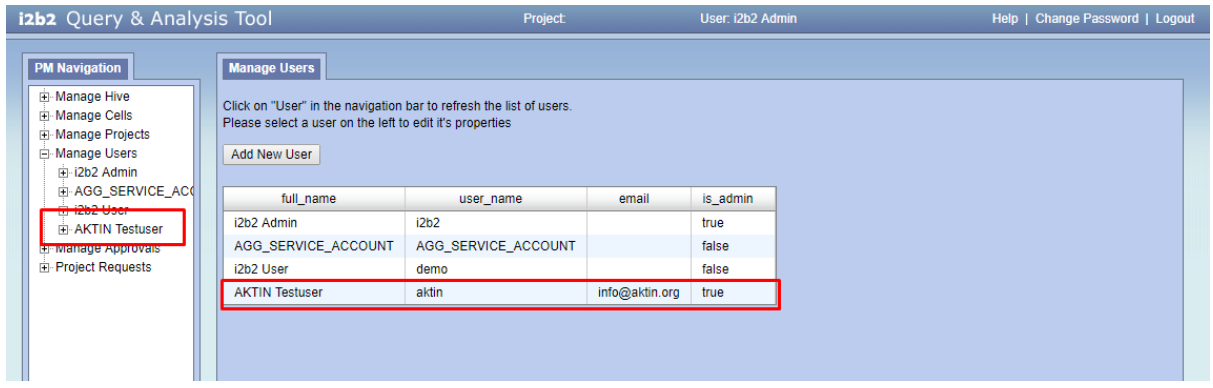

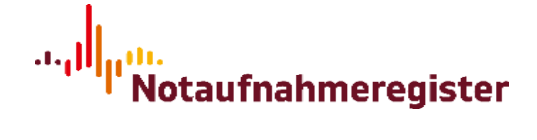

### <span id="page-5-0"></span>**3. Benutzer anpassen**

Um einen bestehenden Benutzer anzupassen, klicken Sie in der Baumübersicht links auf den entsprechenden Benutzernamen.

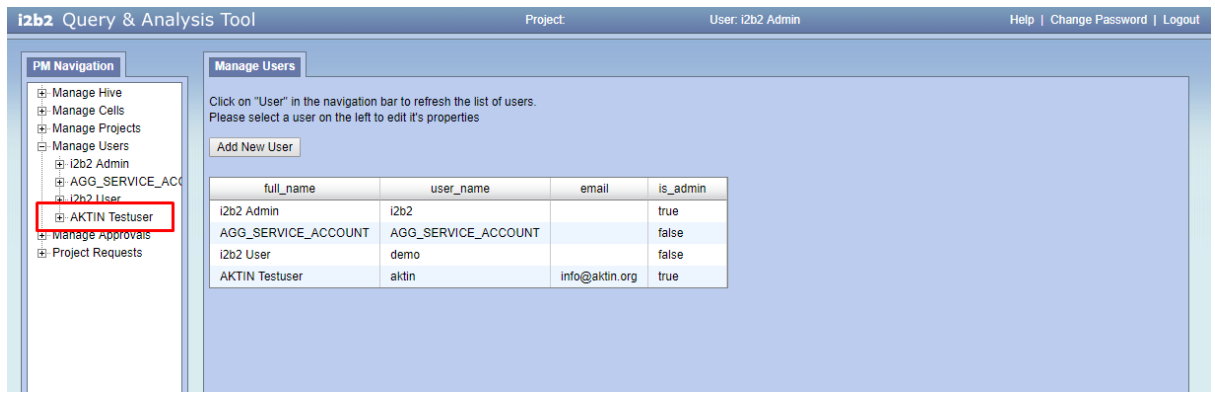

Hier können Sie den Vollnamen, Email sowie Passwort anpassen, ebenfalls ob dieser Benutzer Administratorrechte erhalten sollte. Den User Name können Sie hier nicht ändern.

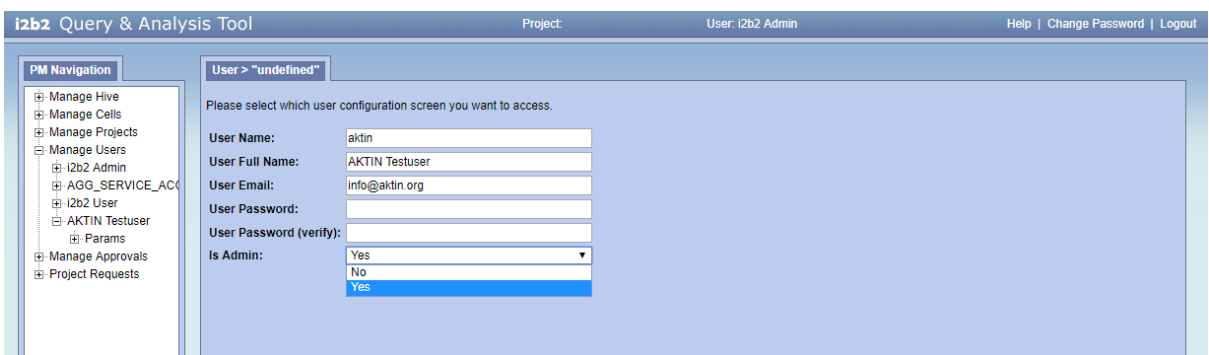

Mittels "Save" speichern Sie nun die vorgenommenen Änderungen und diese treten in Kraft.

### <span id="page-5-1"></span>**3.1. Benutzer einem Projekt hinzufügen**

Um nur autorisierten Benutzern Zugang zum AKTIN-Projekt zu gewähren, müssen diese Benutzer dem i2b2-Projekt hinzugefügt werden. Durch die Zuweisung zum Projekt ist es auch möglich, dass Benutzern nur bestimmte Funktionalitäten des Data-Warehouse-Managers (z.B. den Consent-Manager) zur Verfügung gestellt werden. Ausgeschlossen hiervon sind Benutzer, die innerhalb von i2b2 Admin-Rechte besitzen. I2b2-Administratoren haben auch ohne weitere Zuordnung vollen Zugriff auf alle Funktionalitäten des Projekts.

Wählen Sie zunächst unter "Manage Projects" das Projekt aus, zu dem Sie Benutzer hinzufügen möchten. Das AKTIN-Projekt befindet sich unter dem Reiter "i2b2 Demo". Unter "Users" werden alle Benutzer angezeigt, die bereits dem Projekt zugeordnet sind. Im rechten Teil der Oberfläche können Sie neue Benutzer hinzufügen. Geben Sie hierzu in dem angezeigten Textfeld den Benutzernamen ein. Dies ist der Name, der auch zum Einloggen im

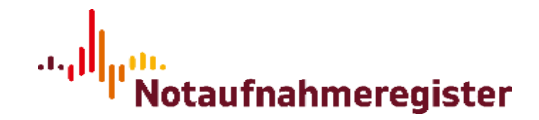

Data-Warehouse-Manager verwendet wird – nicht zu verwechseln mit dem vollständigen Namen, der unter dem Reiter "Manage Users" angezeigt wird. Bestätigen Sie danach Ihre Eingabe und navigieren Sie erneut zum Reiter "Users", um die Benutzer-Liste zu aktualisieren und sich den neuen Eintrag anzeigen zu lassen.

Sollte es vorkommen, dass ein Benutzer z.B. nicht mehr im Projekt involviert ist oder sein Tätigkeitsfeld innerhalb des Projekts den Zugriff auf den Data-Warehouse-Manager nicht mehr erfordert, können Sie ihn wieder aus dem Projekt entfernen. Wählen Sie dazu den Benutzer unter dem Projekt-Reiter aus und wechseln Sie zum Reiter "Roles". Hier können die projektbezogenen i2b2-Rollen des Benutzers verwaltet werden. Betätigen Sie den "Delete"-Button, werden alle diese Rollen gelöscht und der Benutzer aus dem Projekt entfernt.

### <span id="page-6-0"></span>**3.2. AKTIN-Rolle zuweisen**

Um die für einen Benutzer zur Verfügung stehenden Rechte und Funktionalitäten innerhalb des AKTIN-Projekts anzupassen, kann eine AKTIN-Rolle zugewiesen werden. Hierfür muss zunächst der Benutzer dem AKTIN-Projekt hinzugefügt werden (siehe Abschnitt "Benutzer einem Projekt hinzufügen").

Navigieren Sie anschließend zum Reiter "Manage Projects", wählen Sie das Projekt aus und klicken Sie auf "Users". Hier werden Ihnen alle Benutzer angezeigt, die in dem ausgewählten Projekt zugeordnet wurden. Nachdem Sie einen Benutzer angewählt haben, können Sie für ihn einen projektspezifischen Parameter anlegen, der die AKTIN-Rolle beschreibt. Wählen Sie hierfür den Reiter "Params", sodass Sie im rechten Teil der Oberfläche die Möglichkeit haben einen neuen Parameter anzulegen. Für den "Parameter Name" ist "AKTIN\_ROLE" einzutragen und als "Parameter Data Type" ist "Text" auszuwählen. Das Feld "Parameter Value" beinhaltet die Rolle, die zugewiesen werden soll. Die aktuell verfügbaren vordefinierten Rollen sind "admin" und "study nurse". Als "admin" besitzt der Benutzer alle Rechte im DWH-Manager (z. B. Freigabe von Anfragen), wohingegen einem Benutzer mit der Rolle "study nurse" nur die Funktionalitäten des Consent-Manager zur Verfügung stehen und alle anderen Tabs im DWH-Manager für ihn nicht sichtbar sind. Speichern Sie anschließend Ihre Eingaben um die Rolle zuzuweisen. Sie können die Rolle auf dem gleichen Weg jederzeit ändern oder entfernen.

Bitte beachten Sie, dass ein Benutzer (sofern er in i2b2 keine Admin-Rechte hat) eine AKTIN-Rolle ("admin" oder "study nurse") besitzen muss, um sich im Data-Warehouse-Manager anmelden zu können.

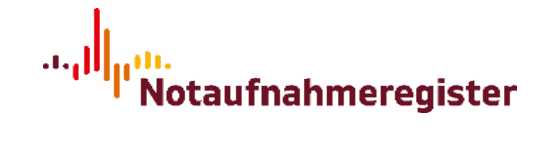

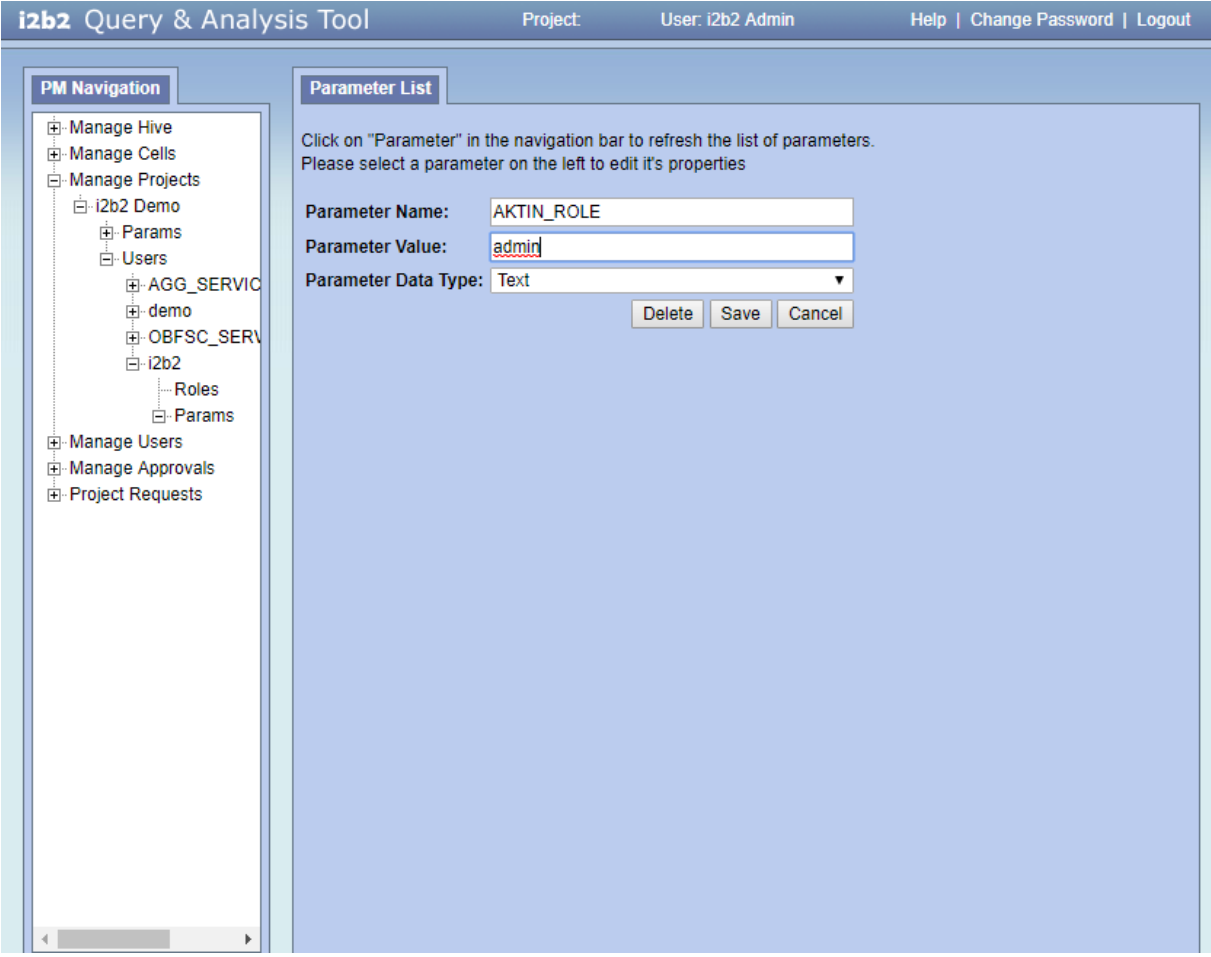